# **Personalization**

#### **Access Personalization**

- Right-click on the **Windows Desktop**.
- **B** Select **Personalize** from the list.
- The **Settings** window will display with the **Personalize** window selected.

## **Change the Desktop Background**

- Do one of the following:
	- Under **Personalization**, click the **Background** link.
	- Click **Themes** and then click the **Background** link.
- **The Background** window will display.
	- On your Siena computer, you will see a message stating that some settings are hidden or managed.
	- These instructions are for a non-Siena computer.

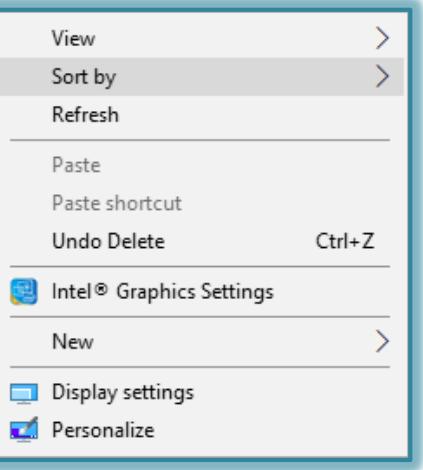

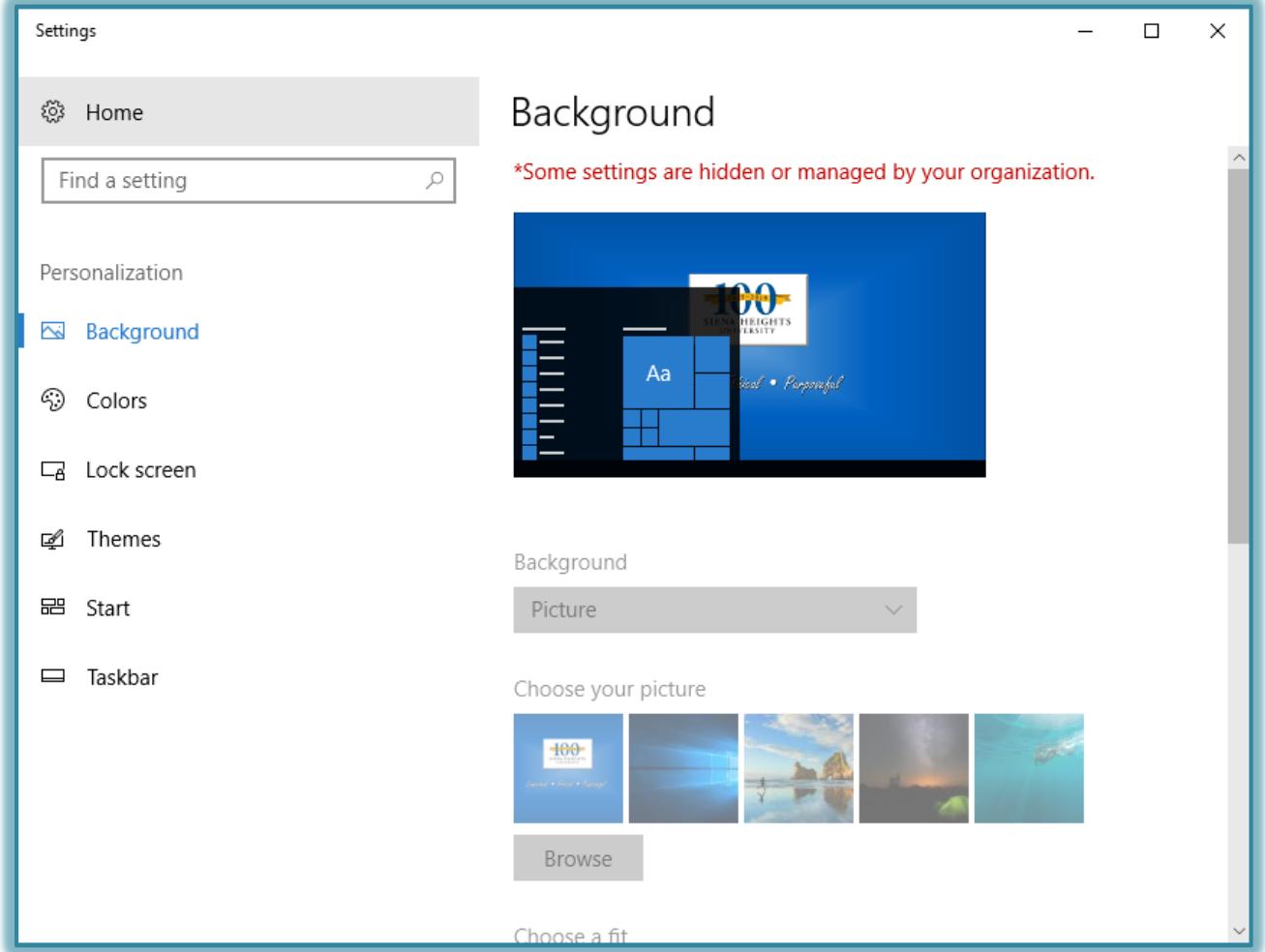

- Click the **Background Picture** list arrow to select from the available options.
- $\mathcal{F}$  A gallery of backgrounds will appear.
- $\mathcal{F}$  Select one picture or a group of pictures to display as the background.
	- Click the **Select All** button to select every picture in the gallery that displays.
- Click the **Clear All** button to remove the check mark from the picture to deselect it.
- $\ast$  When a group of pictures is selected, the pictures will change in the number of seconds selected under **Change picture every**.

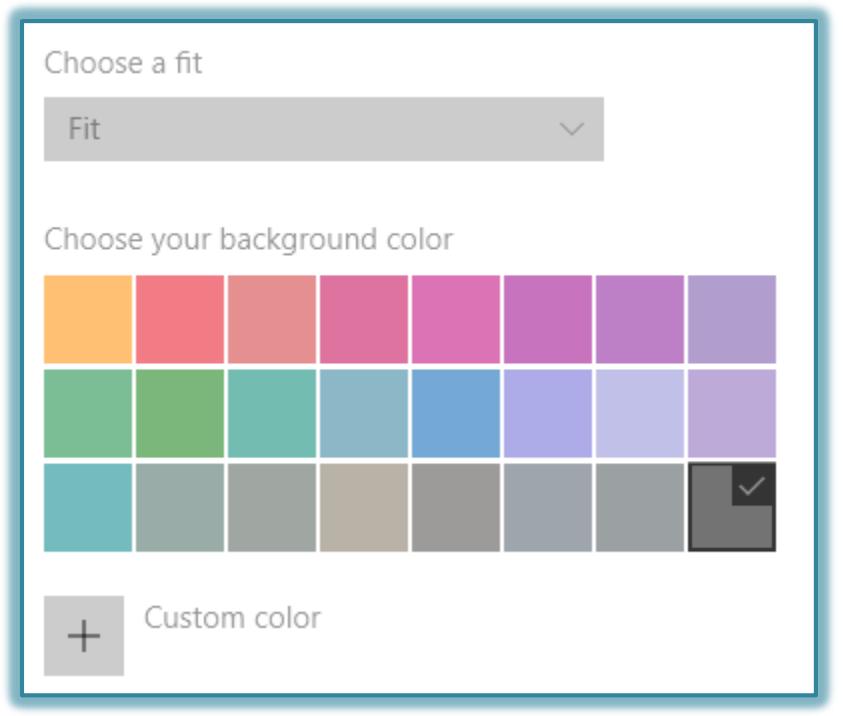

- Click the **Fit** list arrow to select one of the options: Fill, Fit, Stretch, Tile, or Center.
- To change the **Background Color**, select one of the colors from the Gallery.
- Click the **Save Changes** button to exit the window and save the changes.

## **Change Windows Colors**

This option is used to change the color of the Windows border, Taskbar, and the Start Menu.

- Right-click on the **Desktop**.
- **B** Select **Personalize** from the list.
- Do one of the following:
	- Under **Personalization**, click the **Color** link.
	- Click the **Theme** link and then click the **Colors** link.
- **The Colors** window will display.
- Click the **Automatically pick an accent color from my background** check box, to let Windows choose the background color.
- Click each of the colors in the panel under **Recent Colors** or **Windows Colors** to change the color.
- Click the **Custom Colors** link to make changes to the selected color.
- Scroll down to the **More Options** area of the window.
- Choose whether or not **Transparency Effects** should be **On** or **Off**.
- Select which surfaces the **Accent Colors** should appear.
- Choose the **Default App Mode**.
- Select the link for the **High Contrast Options** to select other features.

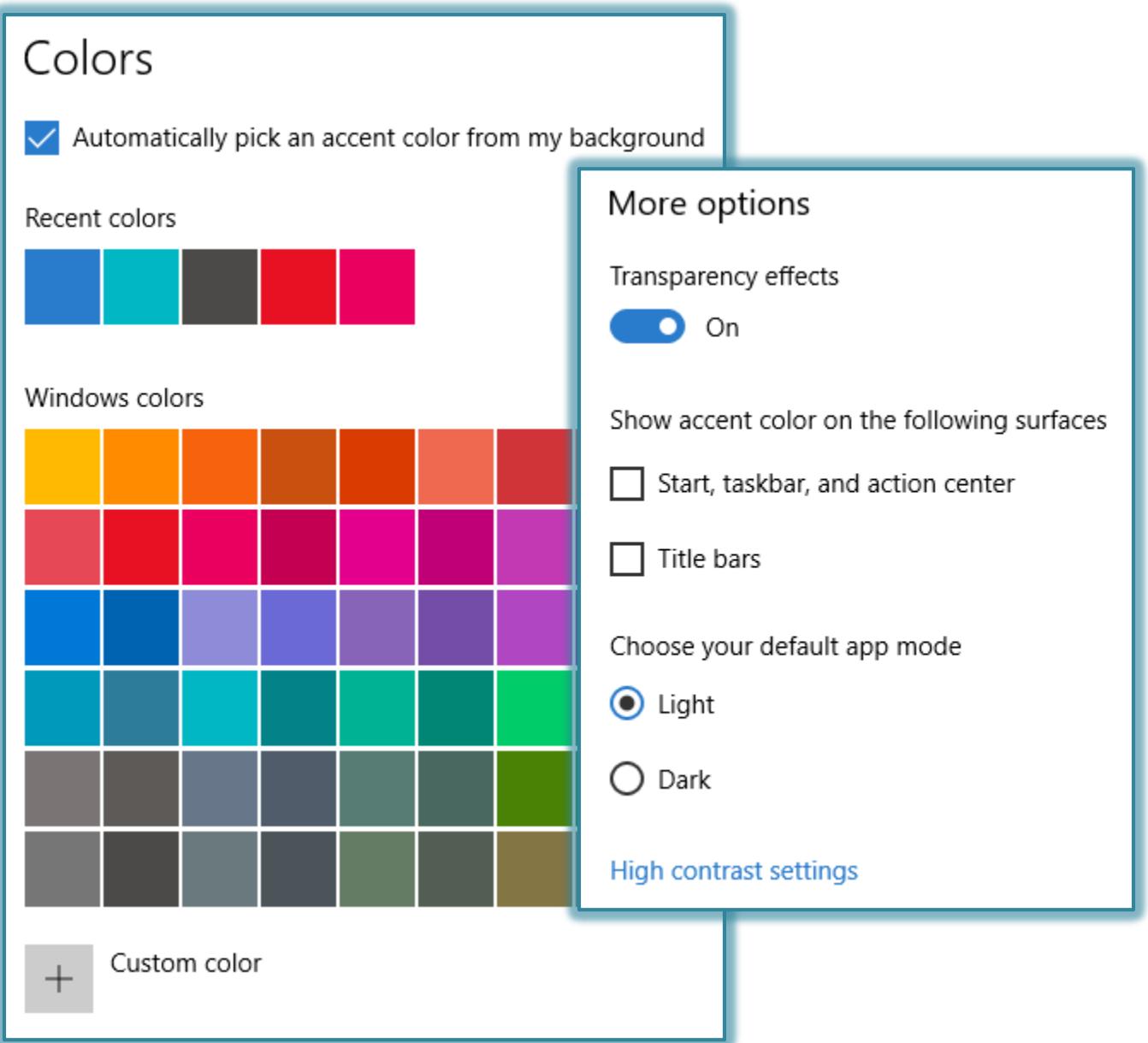

### **Sounds**

The themes in Windows contain a sound scheme. These schemes assign specific sounds to some program events. The sound options can be changed using the Sound dialog box.

- Right-click on the **Desktop**.
- Select **Personalize** from the list.
- Click the **Theme** link and then click the **Sounds** link.
- The **Sounds** window will display (see illustration on next page).
- In the **Sound Scheme** list select a scheme to use.
- Make any other desired changes to the sounds.
- Click the **Apply** button to apply the sound scheme to **Windows**.
- Click **OK** to exit the **Sound** dialog box.

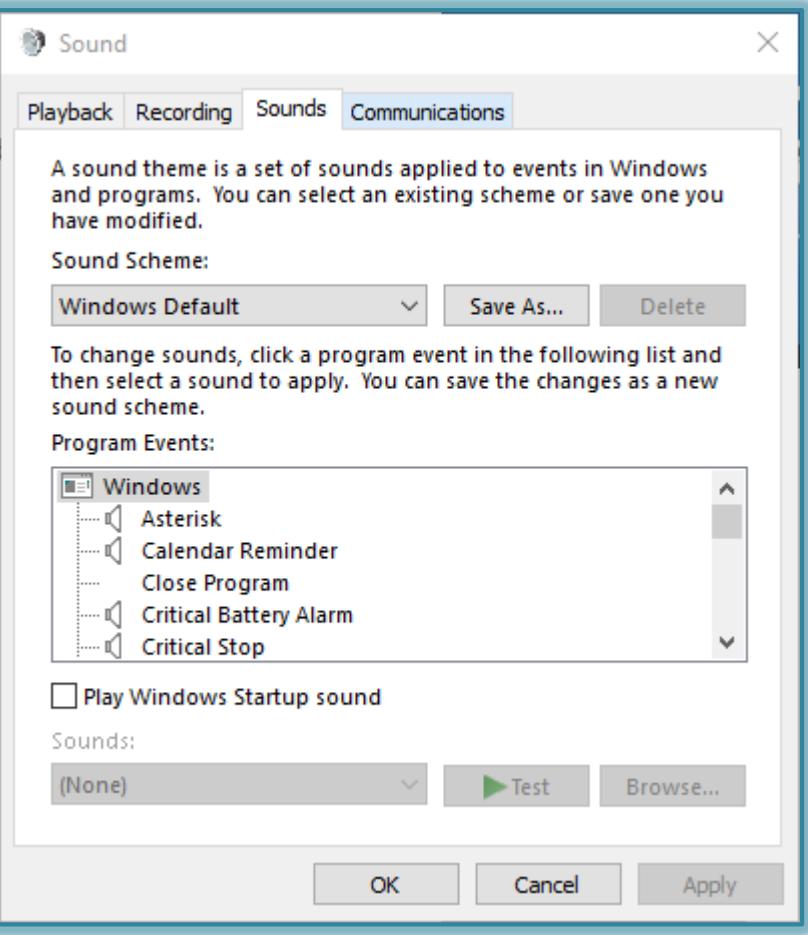

### **Start**

- Right-click on the **Desktop**.
- **B** Select **Personalize** from the list.
- Click the **Start** link.
- The **Start** window will display (see illustration on next page).
- Select either **On** or **Off** for any of the following options.
	- Show more tiles on Start
	- Show app list in Start Menu
	- Show recently added apps
	- Show most used apps
	- Occasionally show suggestions in Start
	- Use Start full screen
	- Show recently opened items in Jump Lists on Start or the Taskbar
- Click the **Show which folders appear on Start** link to select from a list of folders, such as File Explorer, Settings, or Documents.

#### **Taskbar**

- Right-click on the **Desktop**.
- Select **Personalize** from the list.
- Click the **Taskbar** link.
- The **Taskbar** window will display.
- Select either **On** or **Off** for any of the following options.
	- Lock the taskbar
	- Automatically hide the taskbar in Table Mode
	- Use small taskbar buttons
	- Use Peek to preview the desktop when our move your mouse
	- Replace Command prompt with Windows Power Shell
	- Show badges on Taskbar buttons
- Select the location for the Taskbar on the screen. The options are Left, Right, Bottom, or Top
- Specify whether or not to combine Taskbar buttons. The options are:

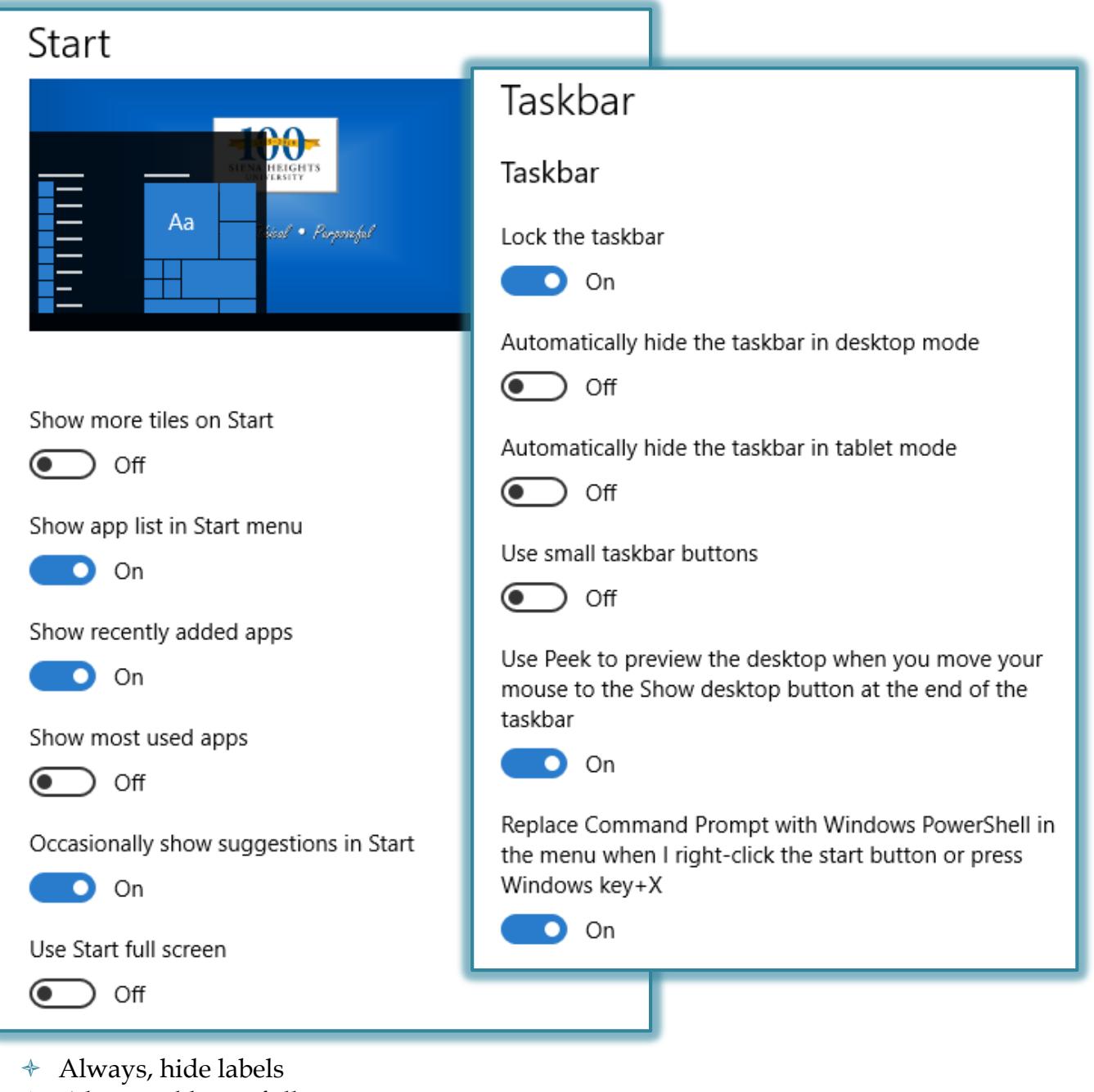

- When Taskbar is full
- Never

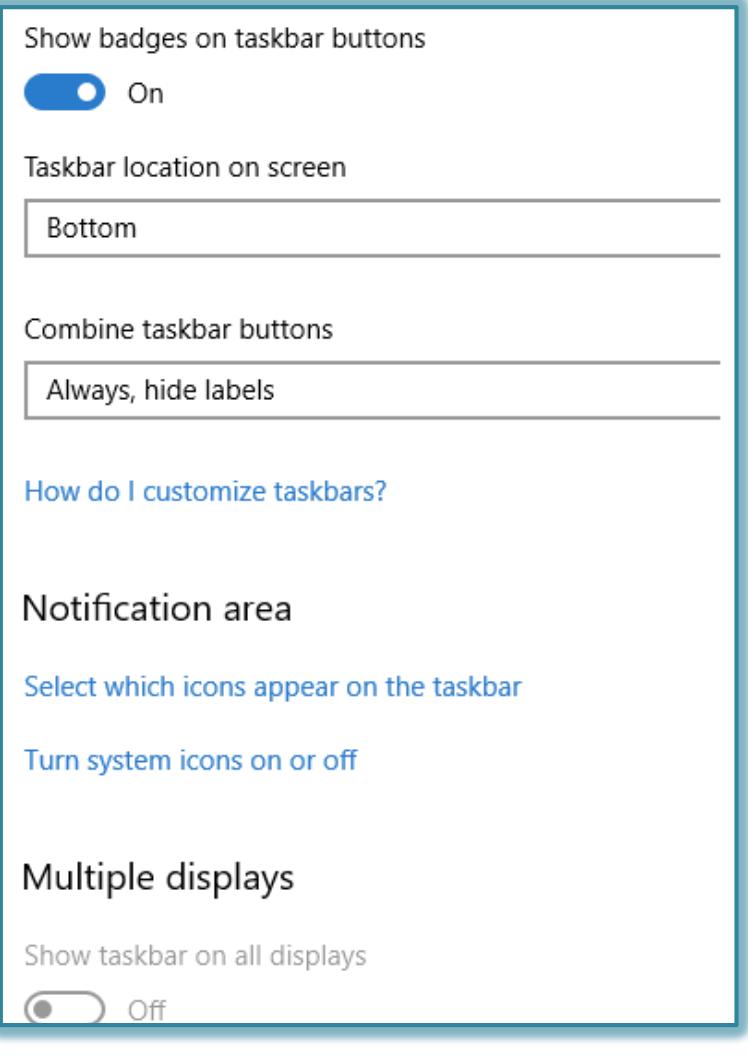

### Under **Notifications**:

- Select which icons appear on the taskbar A list of icons will display.
- Turn system icons on or off A list of icons will display.
- Under **Multiple Displays**: select whether or not to **Show Taskbar on all displays**.
- If **On** is selected,
	- Show Taskbar buttons on
	- Combine buttons on other Taskbars